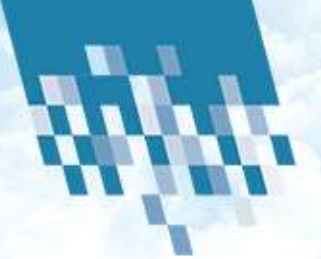

### BlueSky training

Cloud Solutions Southern Africa Ryan Eke

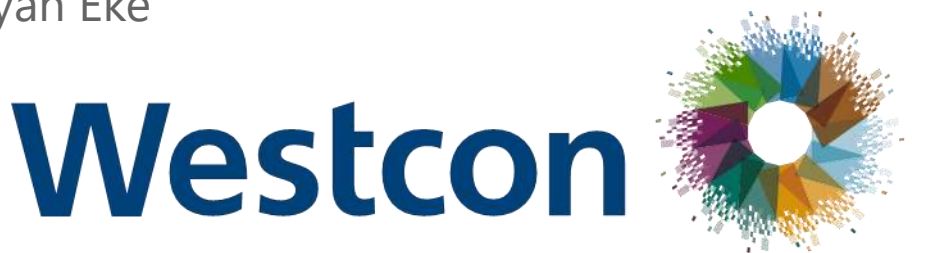

**Comstor** 

### Delivering Results Together

powered by WestconGroup

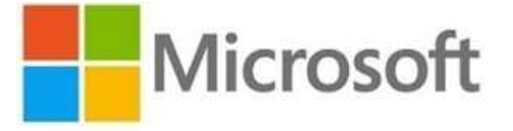

Cloud Solution Provider (CSP)

## Products available through CSP today

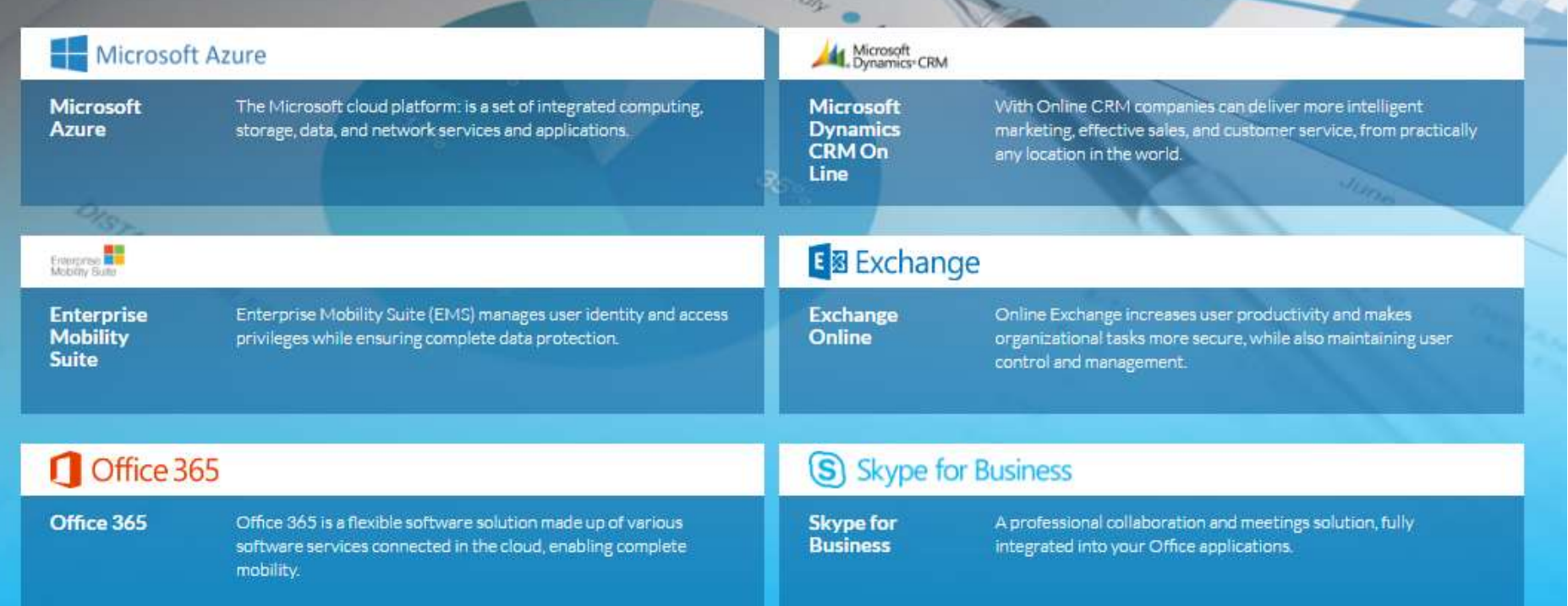

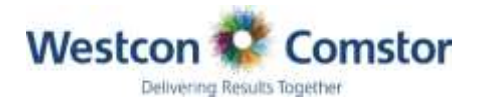

## Steps to follow to join BlueSky

### • **Step 1**

Complete steps in the welcome pack and submit them to your AM

### • **Step 2**

Once we receive your agreements signed, we will submit a onboarding form to our BlueSky support team to request your login details.

### • **Step 3**

Complete on of our Jumpstart training sessions to learn the platform and then the login details will be supplied to you. (only if steps one and two are complete prior to training)

### • **Step 4**

Enjoy our BlueSky platform and manage your full Microsoft cloud portfolio in one place.

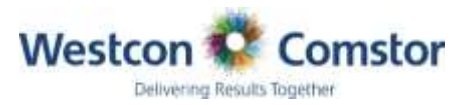

#### **Westcon-Comstor Digital Logistics**

Microsoft CSP and Westcon Bluesky

As promised we have propared a welcome pack to help you better understand how to get onboard, sign up and start transacting.

#### How does it work?

There are a series of steps we need you to undertake in order for us to get you onto the system. Yes much of this is still fairly paper inteng but as soon as BlueSky, our digital aggregation platform is up and running -- you will be one of the first to be able to use the system Sowe need from you? Yes these are non-negotiable... but we assure you the rewards outweigh the effort.

**STEP** 

#### Welcome Pack

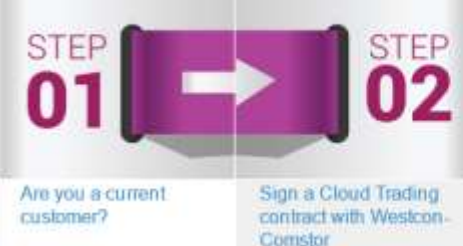

03 100 AM

BlueSky On Boarding Form

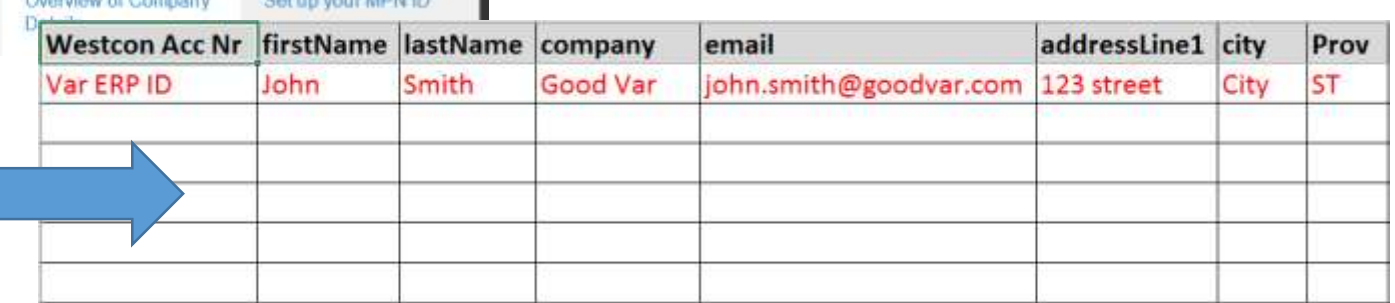

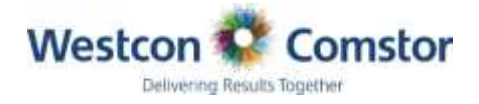

**STEP** 

# Logging on to Bluesky

#### <https://www.westconcomstor.com/cloud/ZA>

Cloud

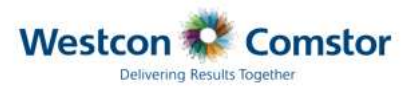

BlueSky | Cloud Practice | Cloud Portfolio

#### **Transform Your Future** with Westcon-Comstor Cloud

 $\overline{\rightarrow}$ 

**RESELLER** 

PORTAL

 $\lambda$ ¥

 $\bullet$ 

 $\triangledown$ 

**CONTACT US** 

We inspire, empower and enable your digital business by delivering results together. We are part of your cloud journey.

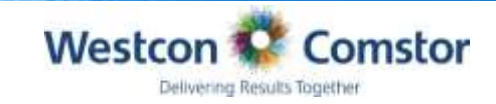

## Logging on to Bluesky

- 1) Enter the email address and password provided
	- a. South Africa demo VAR

[admin@cutomer.com](mailto:admin@cutomerdomin.com) / password

2) Click in the Login Button

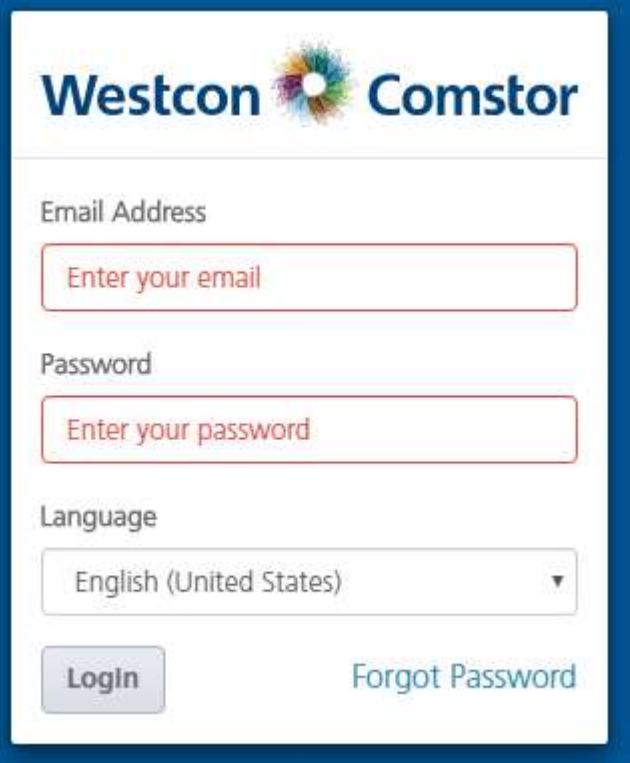

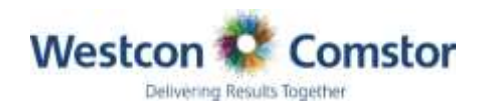

# Dashboard

- Your Business at a glance
- Here you will see a full overview of your all your cloud business
- Top products, margin, revenue, top customers, expiring subscriptions, recurring revenue and …….

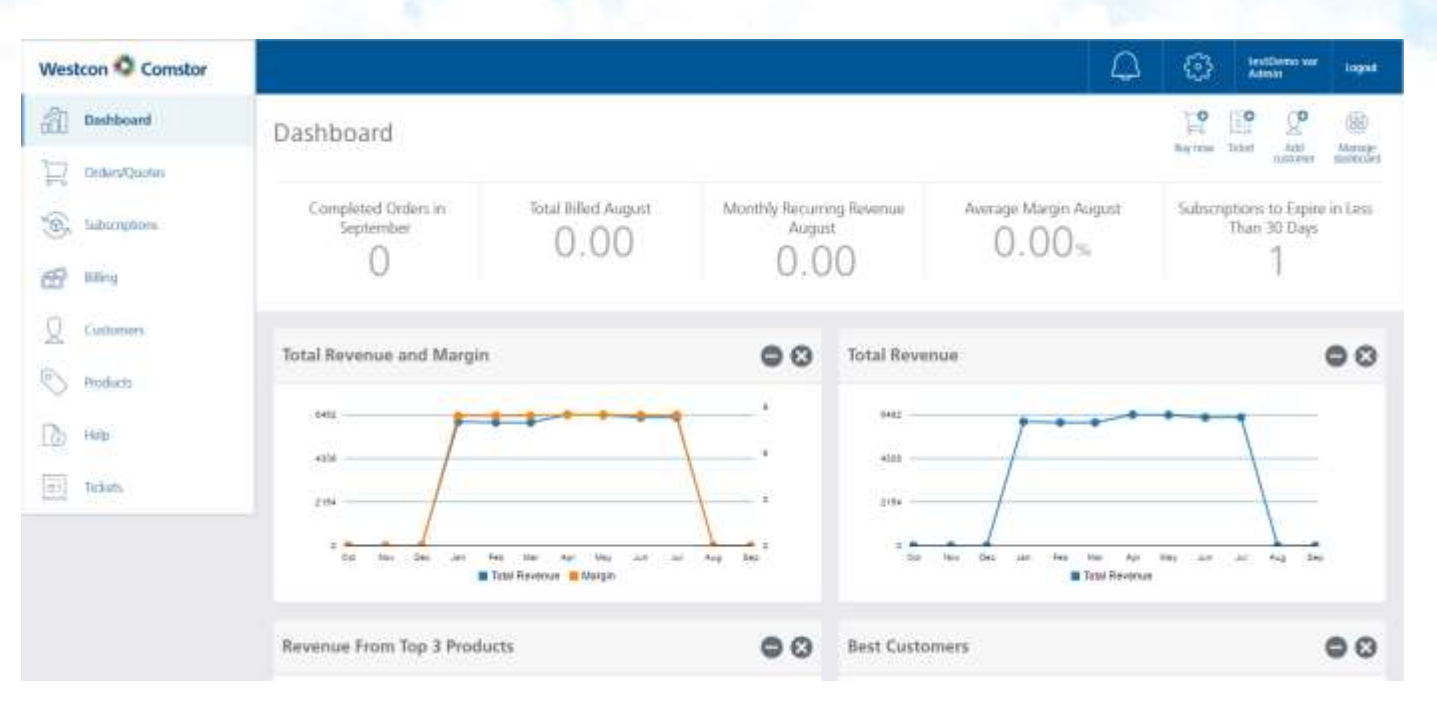

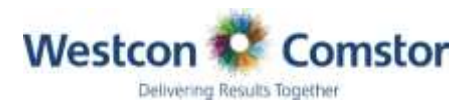

### Dashboard Tabs

### Westcon<sup>3</sup> Comstor **Dashboard**  $\frac{2}{10}$ Orders/Quotes Subscriptions Billing Customers Products Help E Tickets

Manage your business from here and look into:

- Order/Quotes
- Subscriptions
- Billing
- **Customers**
- Products
- Need Help Help has a full help guide
- Tickets log/Manage all tickets

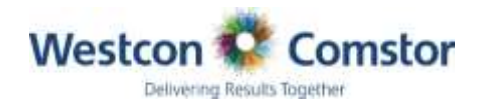

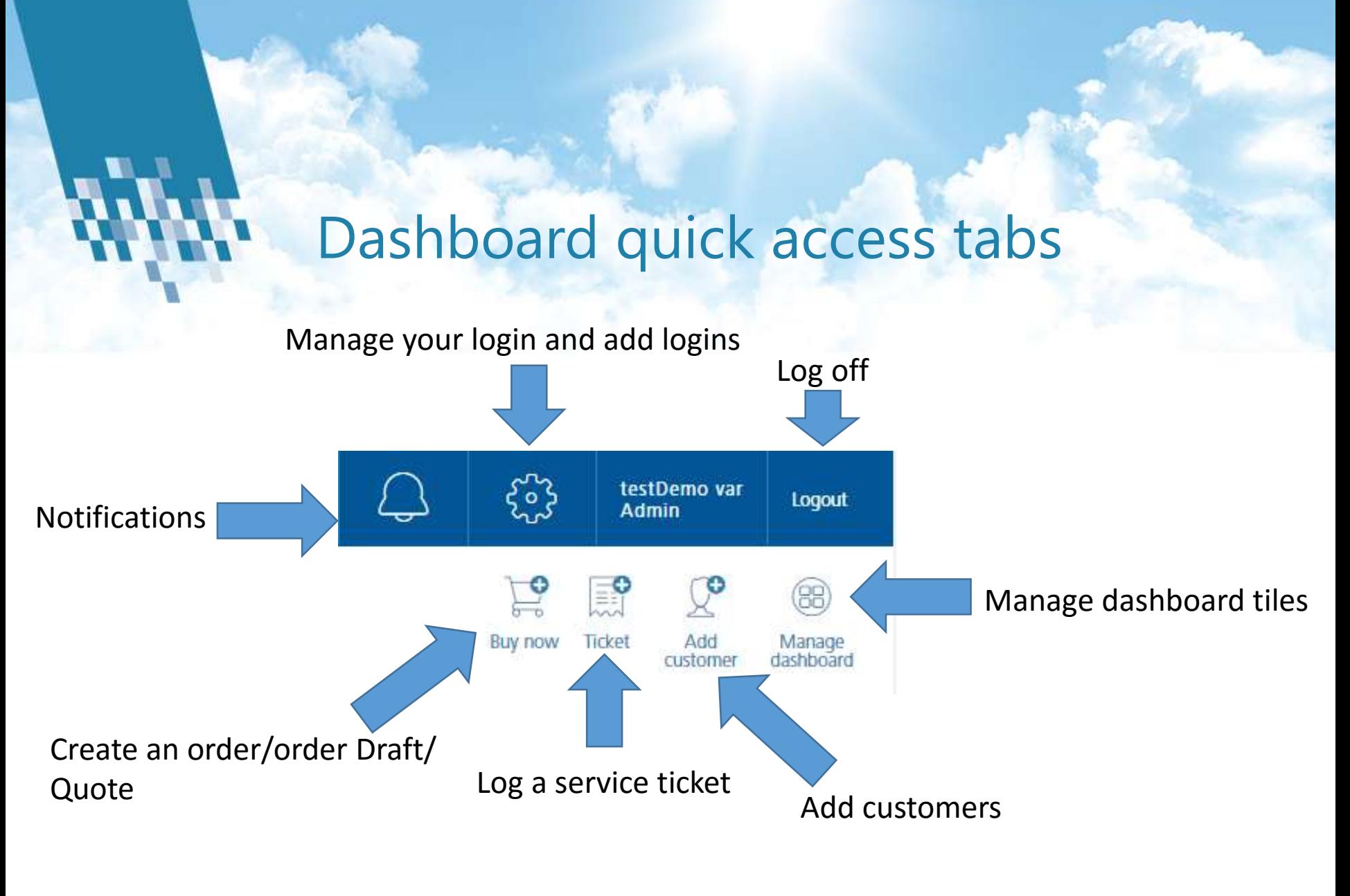

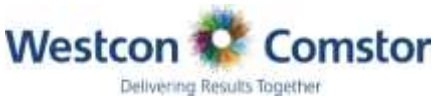

### Order/Quotes

- View/Manage/Create
- You can see all orders, draft orders and quotes you have done including all your past orders

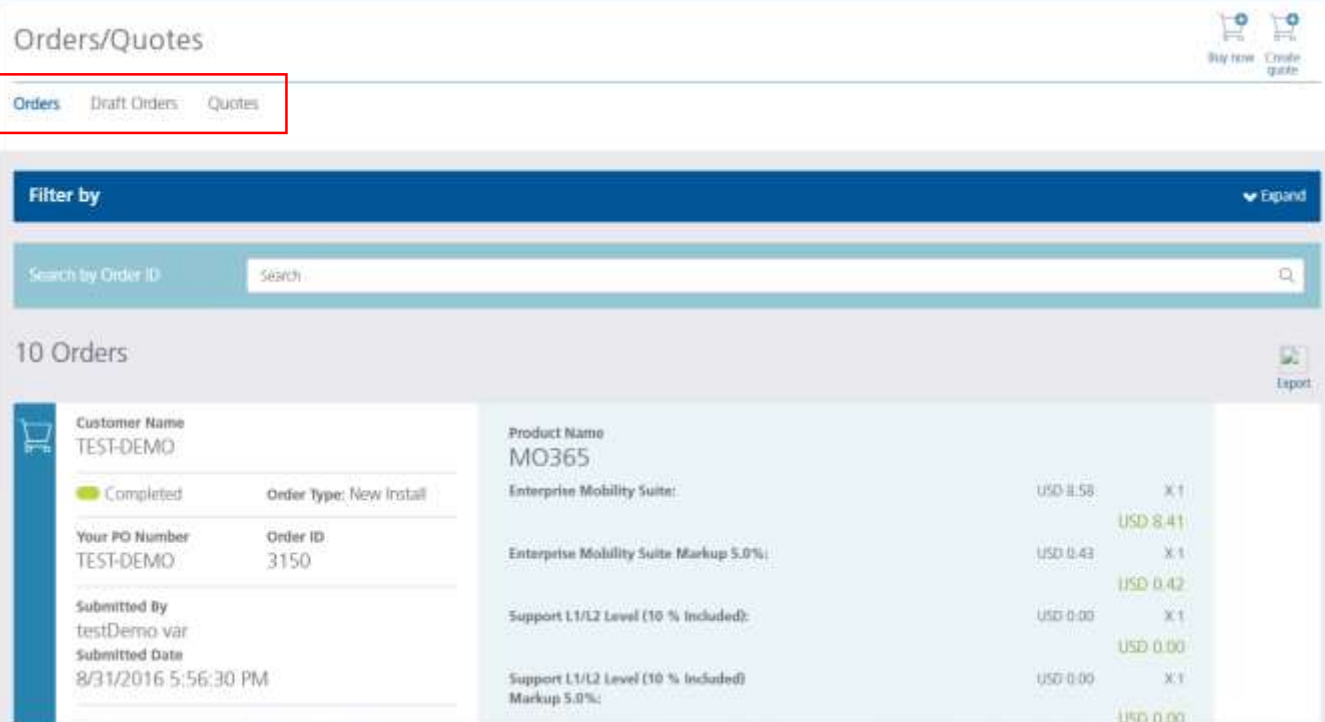

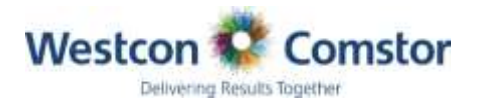

# Creating an Order/Quote

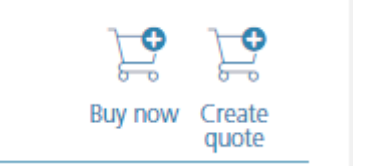

Click on Buy Now/Create a Quote

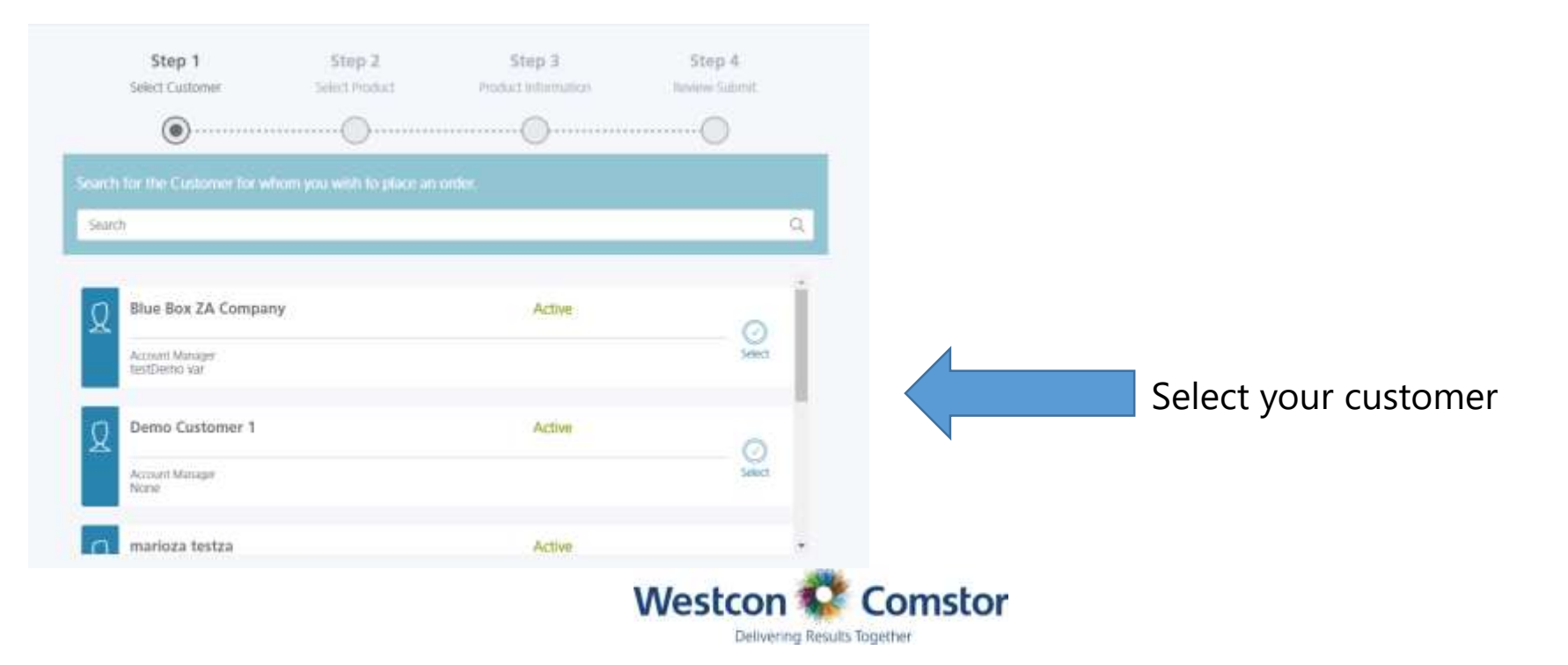

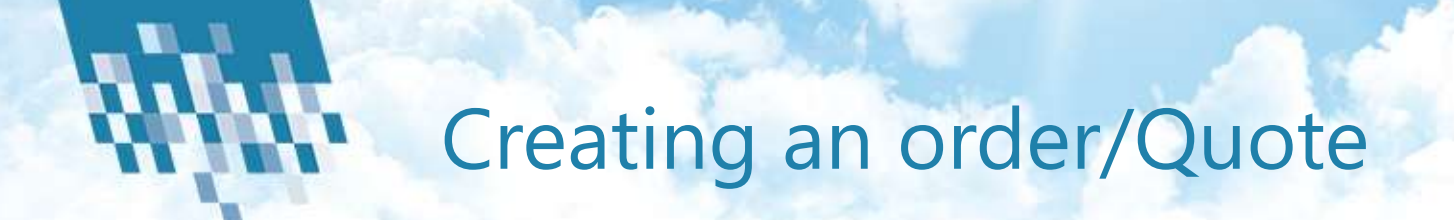

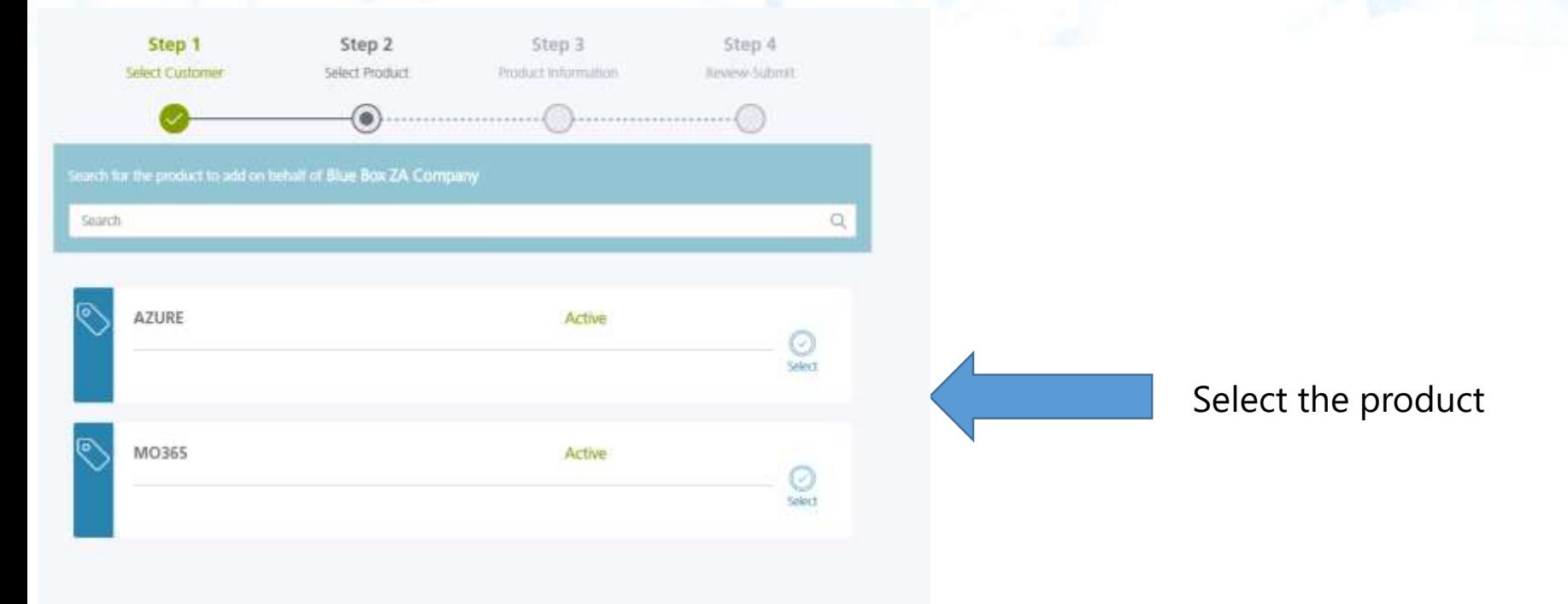

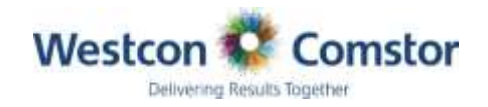

# Creating an order/Quote

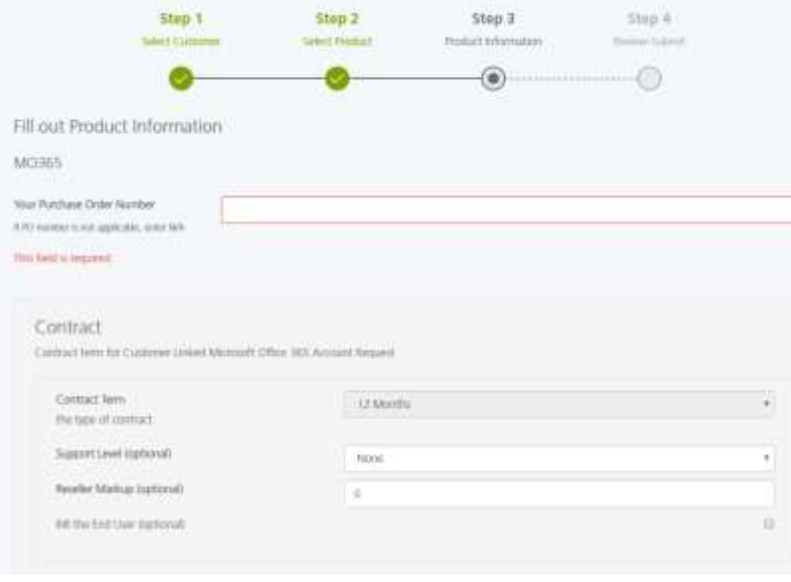

#### Office 365 Enterprise E3

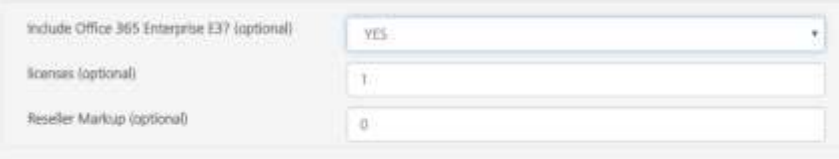

- From here you input your customers PO# to reference back to in the future
- Contract terms on O356 are 12 months and Azure is month to month
- Support L1/L2 is included in each O365/Azure seat
- Advanced and Premium services are at an additional cost (see services scope)
- Margin can be set to all products on order from here or managed by product in the ordering fields
- After selecting yes on the product, licenses/seat amounts can be added
- If you chose to add margin by product this can be done in the product field

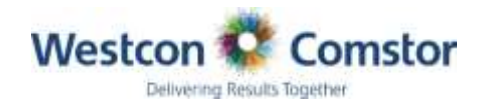

# Creating an order/Quote

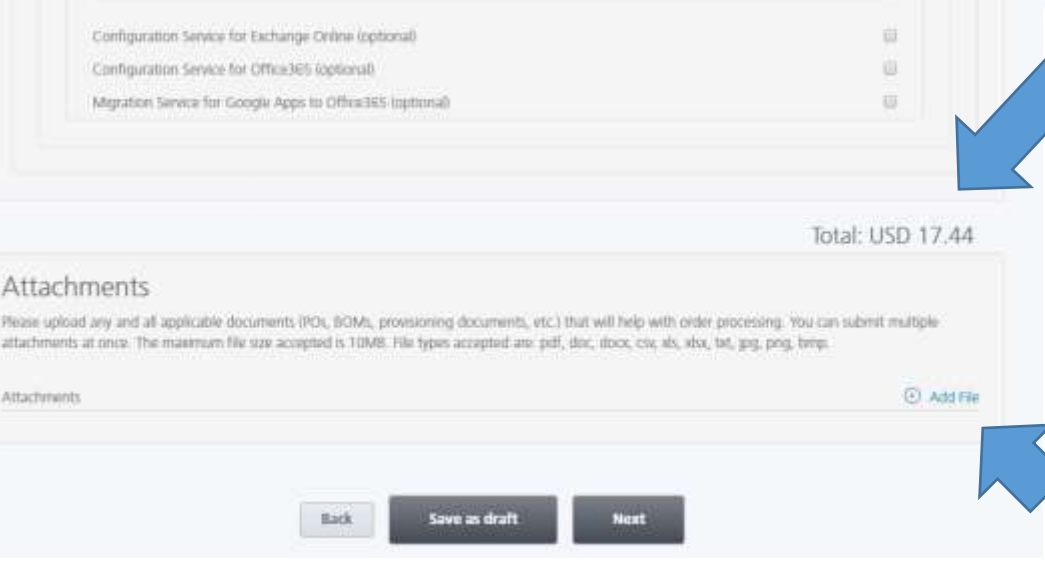

- Once all product field you are ordering have been done you find the total monthly \$ price at the bottom of the page
- There are 3 optional services we can provide shown above the total:
- 1. Configuration Service for Exchange Online (optional)
- 2. Configuration Service for Office365 (optional)
- 3. Migration Service for Google Apps to Office365 (optional)
	- You can also attach your customers PO to the order for future reference

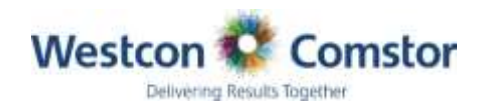

# Creating an order/Quote

#### Your PO Number: PO123456

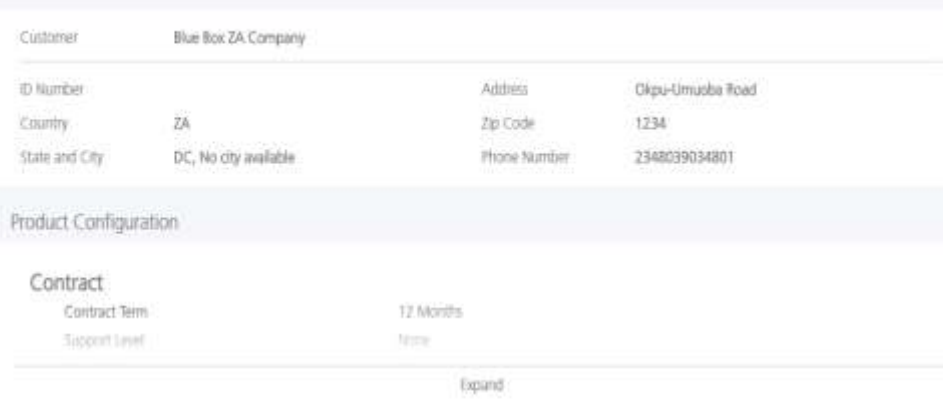

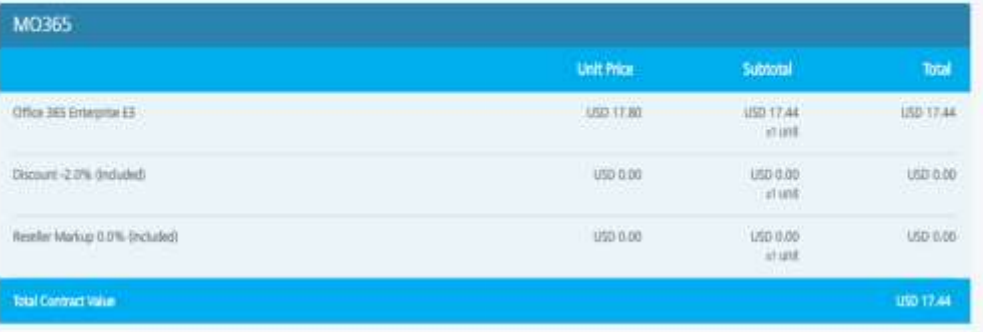

- **Once you have completed the order you will** see a full breakdown of the order in the next step:
- 1. Customer details and PO number
- 2. Product price by unit
- 3. Price for total seats
- 4. Margin added
- 5. Total
- **Delach** Once you have submitted the order you will see 3 progresses in the progress bar
- 1. Submitted/Processing/Complete
- Once the order is in processing this would mean that a mail has been sent to the relevant Product manager at Westcon to approve

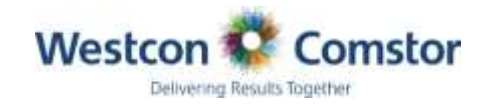

### Steps to follow after order has been approved

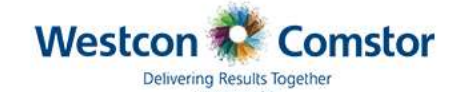

#### **BlueSky Order Confirmation 3150**

Dear TESDT-DEMO.

Your order has been processed. Below are your order details. Administrator credentials are provided for you to begin managing the subscriptions on behalf of your customers.

If you have questions please contact at bluesky support.za@westcon.com or at  $+27$  $(11) 848 - 9000$ .

Thank you for your business! Your Westcon-Comstor Team

#### **Administrator Account for Subscription Management**

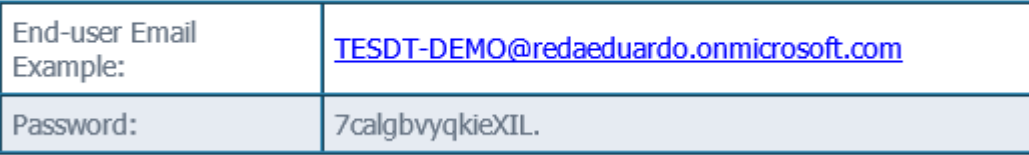

■ Once the order has been approved you will receive a order confirmation email with all the customers details and subscription details you ordered

> **•** On the confirmation you will find the user link and password for you to assign the license to the end user

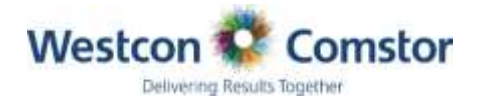

# Subscriptions O360/Azure

- View/Manage/Suspend/ **Ticket**
- You can view all Subscriptions by product/customer.
- You can suspend when active
- You can ticket from each subscription
- You can scale up and down seats (new order process applies once done)

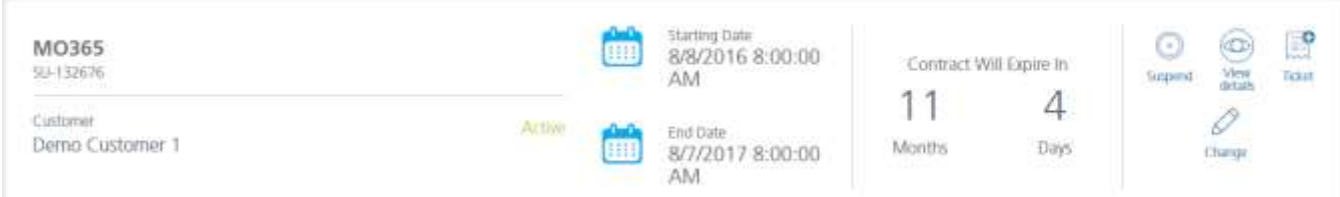

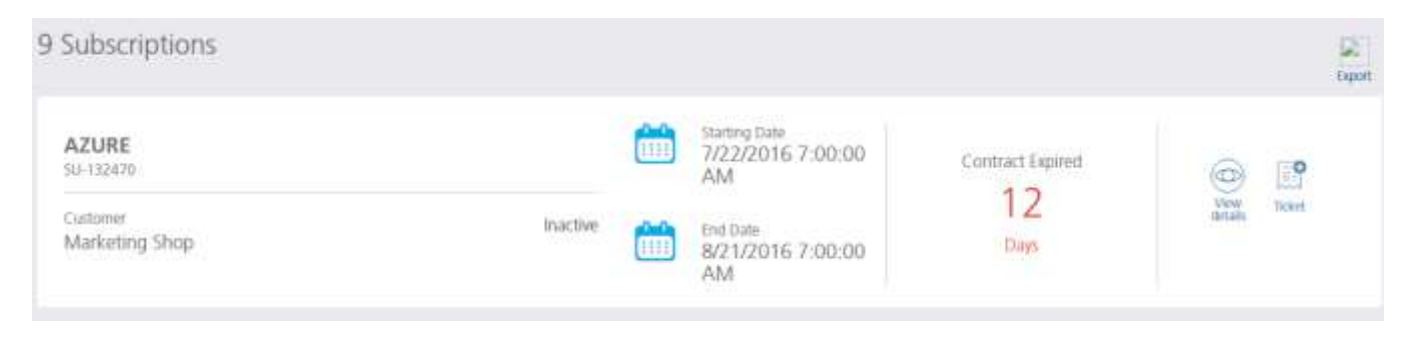

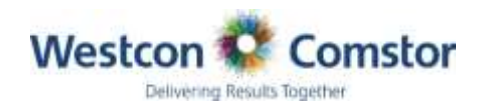

## Subscriptions Azure usage tracking

- View/Manage/Suspend/ **Ticket**
- When selecting to View a Azure subscription, you will find a rich daily usage in detail
- An alert will be sent at 60%, 80% and 90% of originally ordered subscription amount

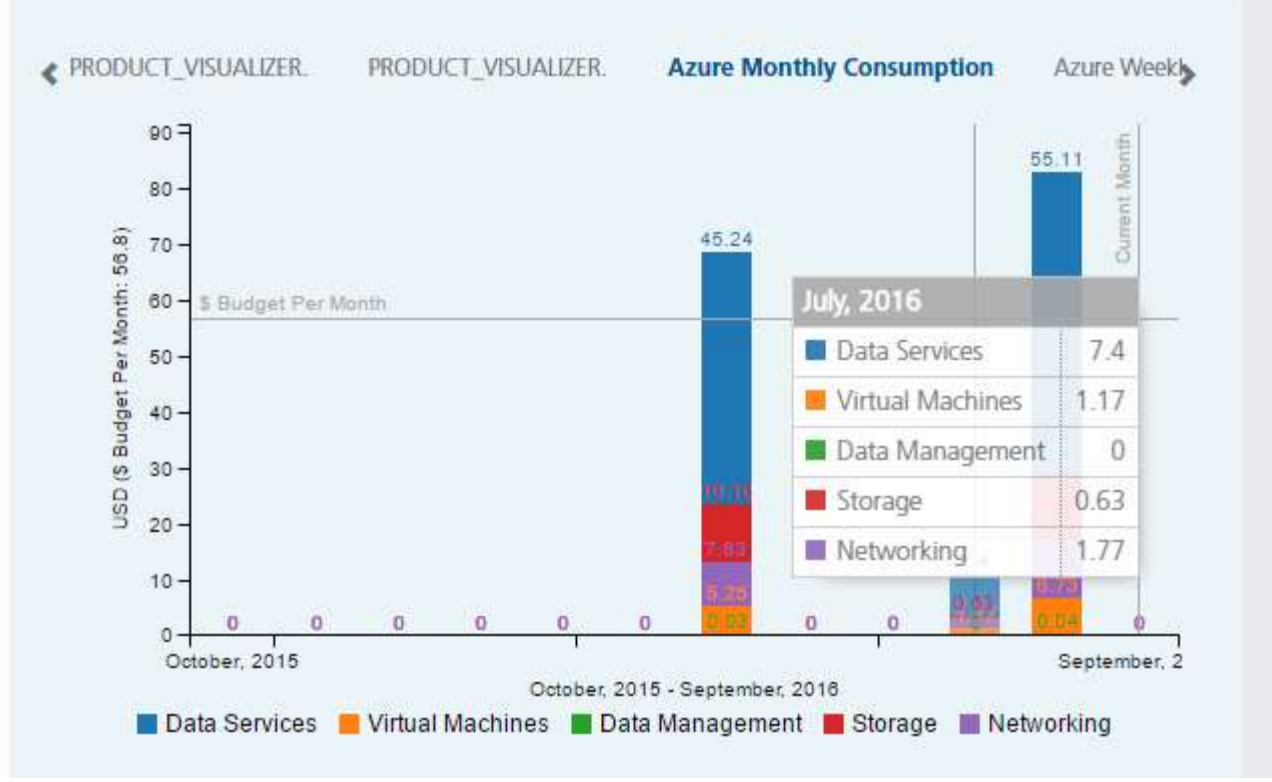

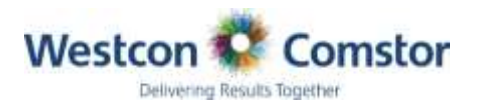

### Billing

Revenue

Cost

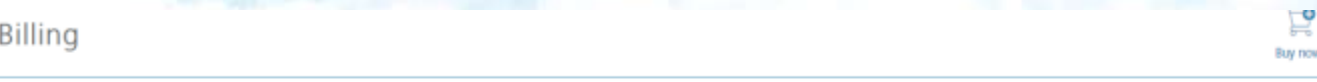

- View/Track history/By **Month**
- You can view your monthly subscriptions by month with total values
- You can expand and view detail into product and the value per customer on each product

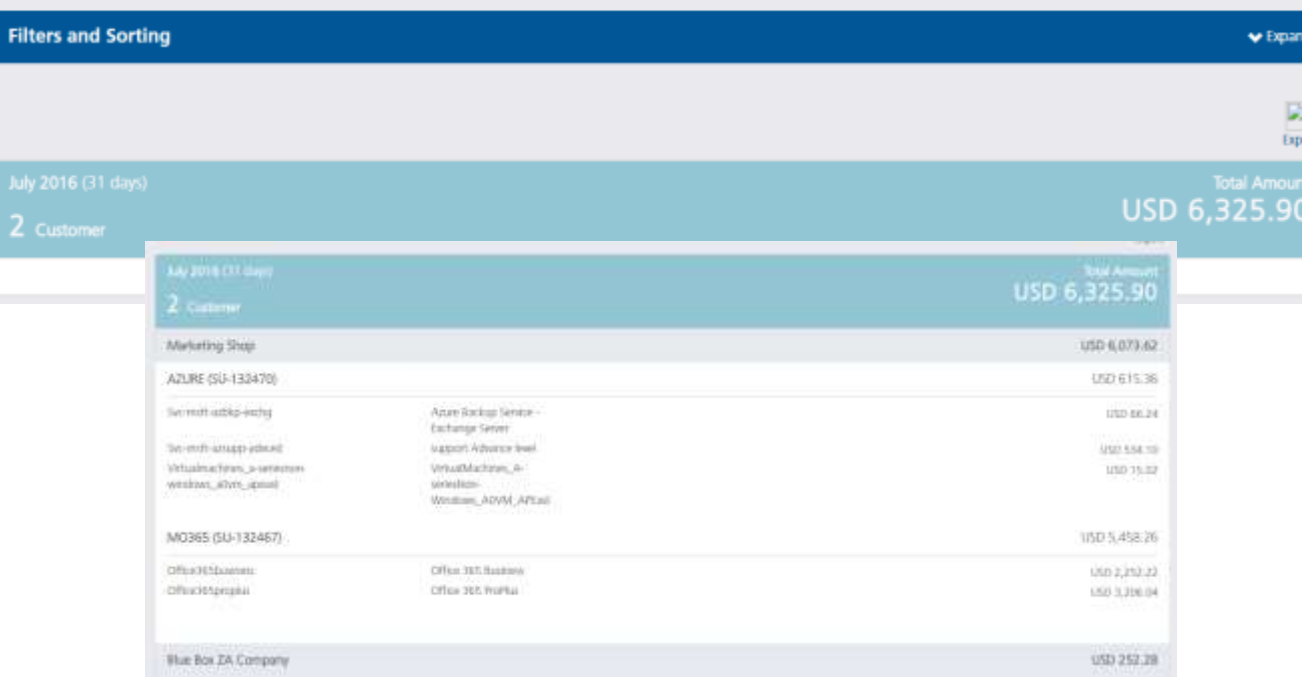

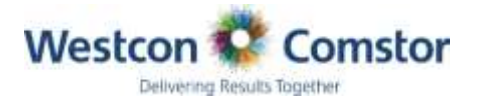

## Customer

- View/Create/Maintain/ **Track**
- You can view your full customer base.
- View full customer detail, revenue, top products, margin, subscriptions active/expiring and **Tickets**

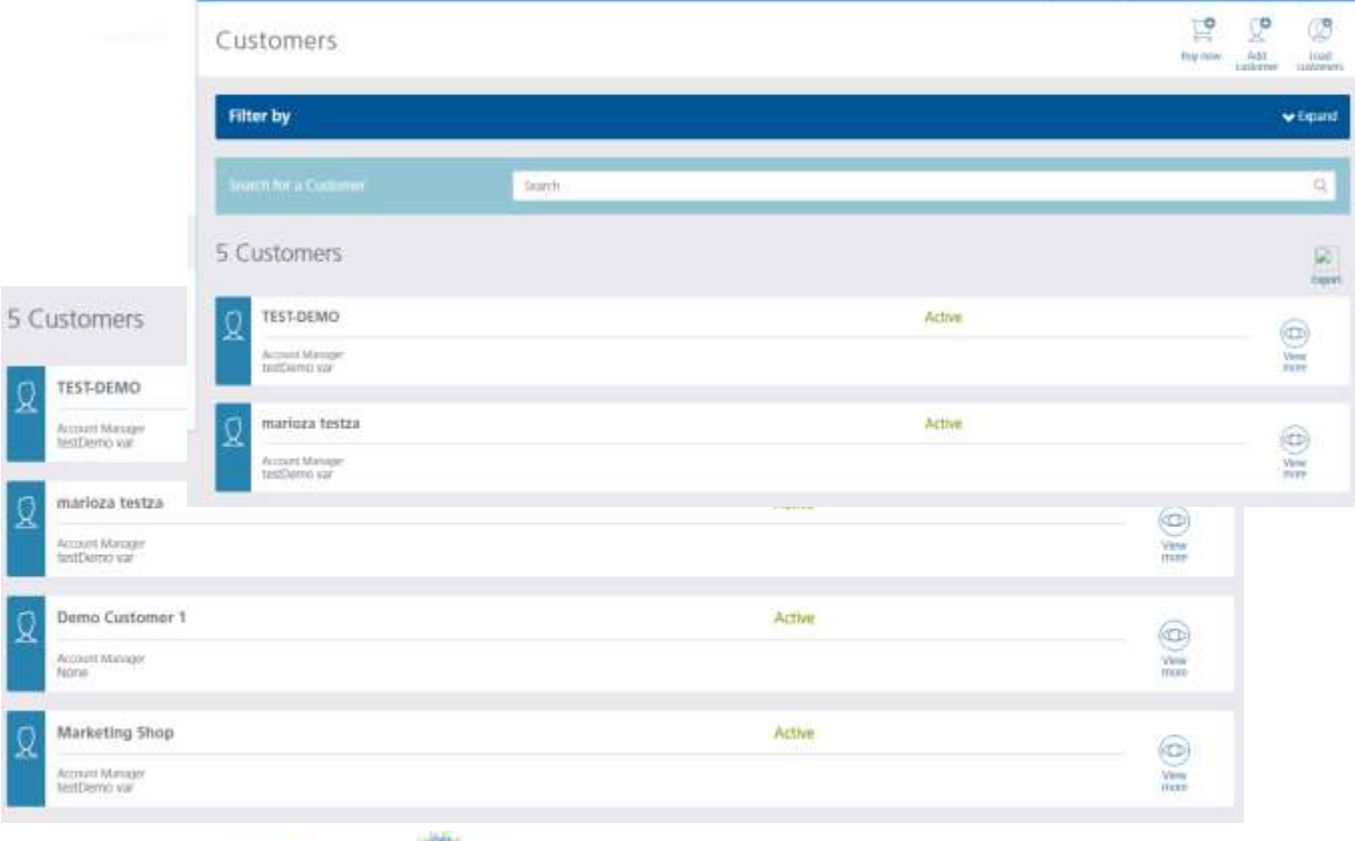

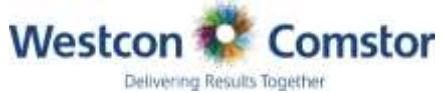

Important steps to do before creating a customer Profile!

#### **Domain/Tenant ID Fields**

#### **The end-customer does not exist within MSPC prior to Bluesky:**

Enter the domain name and skip the tenant Id since it is optional. The system will tell if the domain is a valid one or not because the API checks the domain name availability within MSPC. No tenet ID required

#### **The end-customer is already a MS customer and has a tenant ID:**

Associate the end user and yourself to Westcon Comztek as your partner of record for CSP. This needs to be done before loading an existing MS customer to BlueSky or the end users or subscriptions will not be linked correctly -

[https://portal.office.com/partner/partnersignup.aspx?type=ResellerRelationship&id=05d4e3e4-ed1e-](https://portal.office.com/partner/partnersignup.aspx?type=ResellerRelationship&id=05d4e3e4-ed1e-4384-9a24-5106965bb5d3&csp=1&msppid=0)4384-9a24-5106965bb5d3&csp=1&msppid=0

Complete the domain name. If the API domain names validation return a message that it is not available the enter a dummy domain name because the API will check the tenant ID first. Complete the tenant ID field so the system does not create a new instance of that end-customer within MSPC.

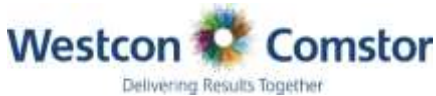

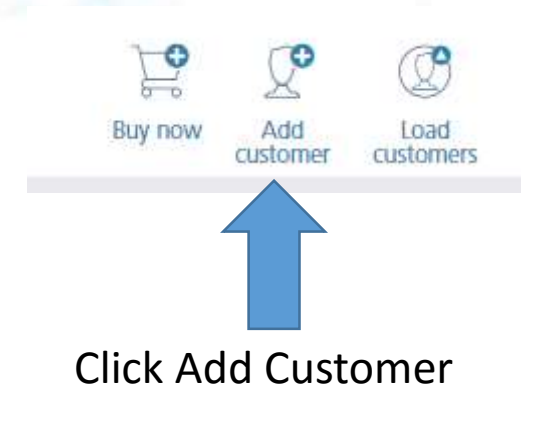

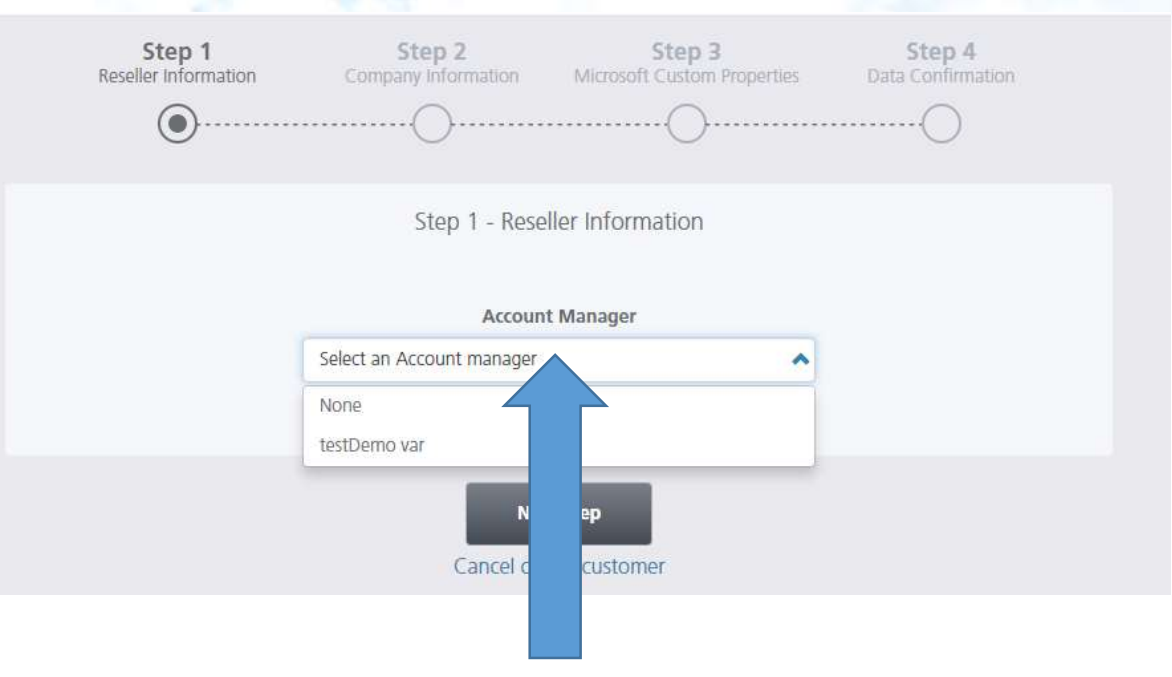

#### Link customer account manager

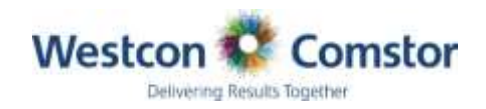

Step 2 - Company Information

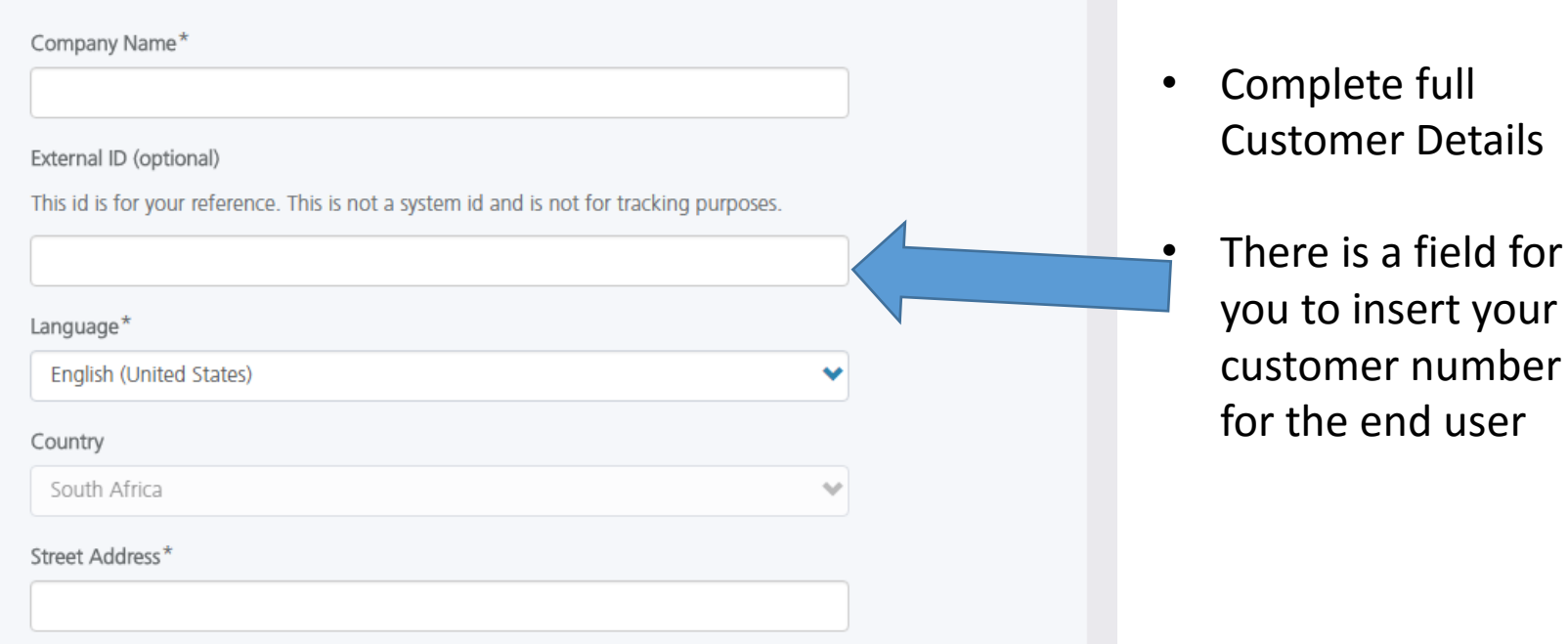

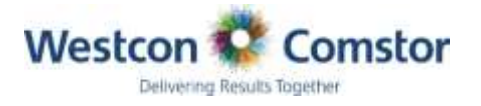

the end user

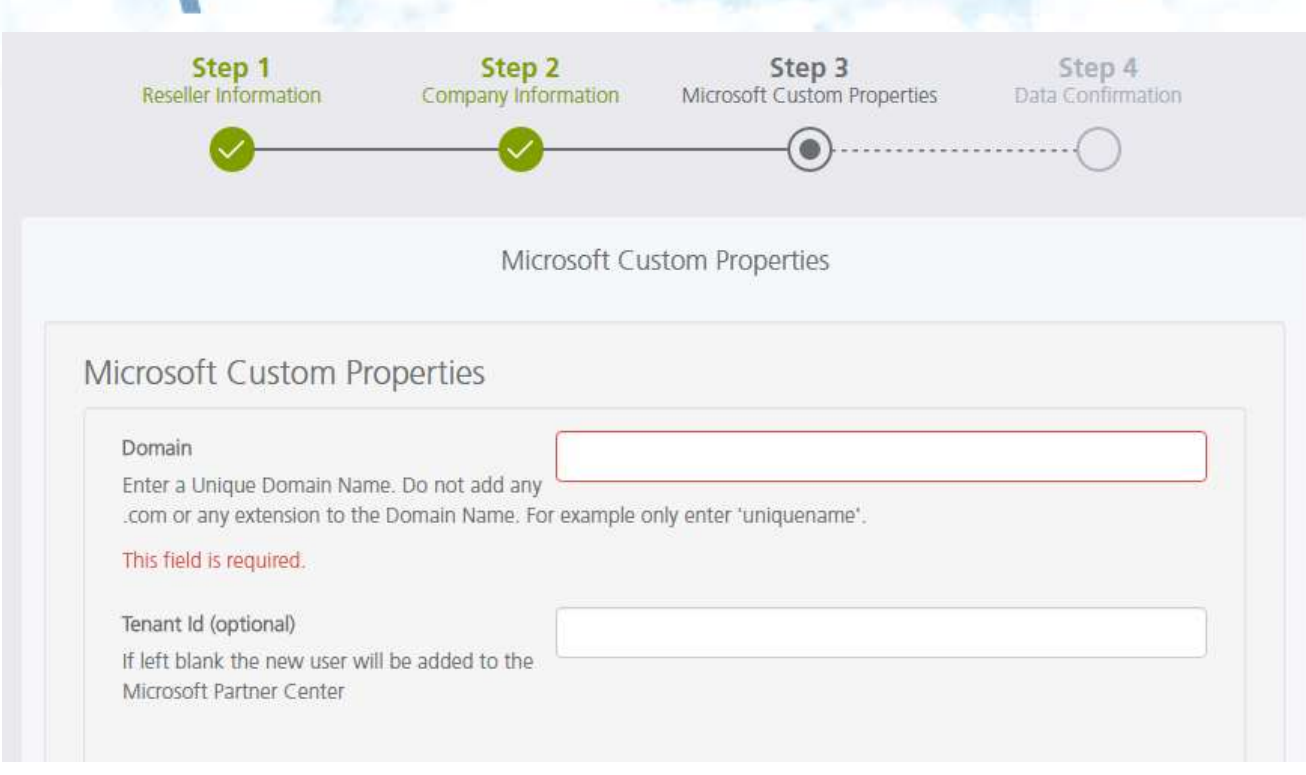

• Please refer to the important note in slide 1 of Creating a customer for these fields in step 3

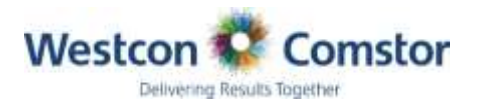

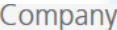

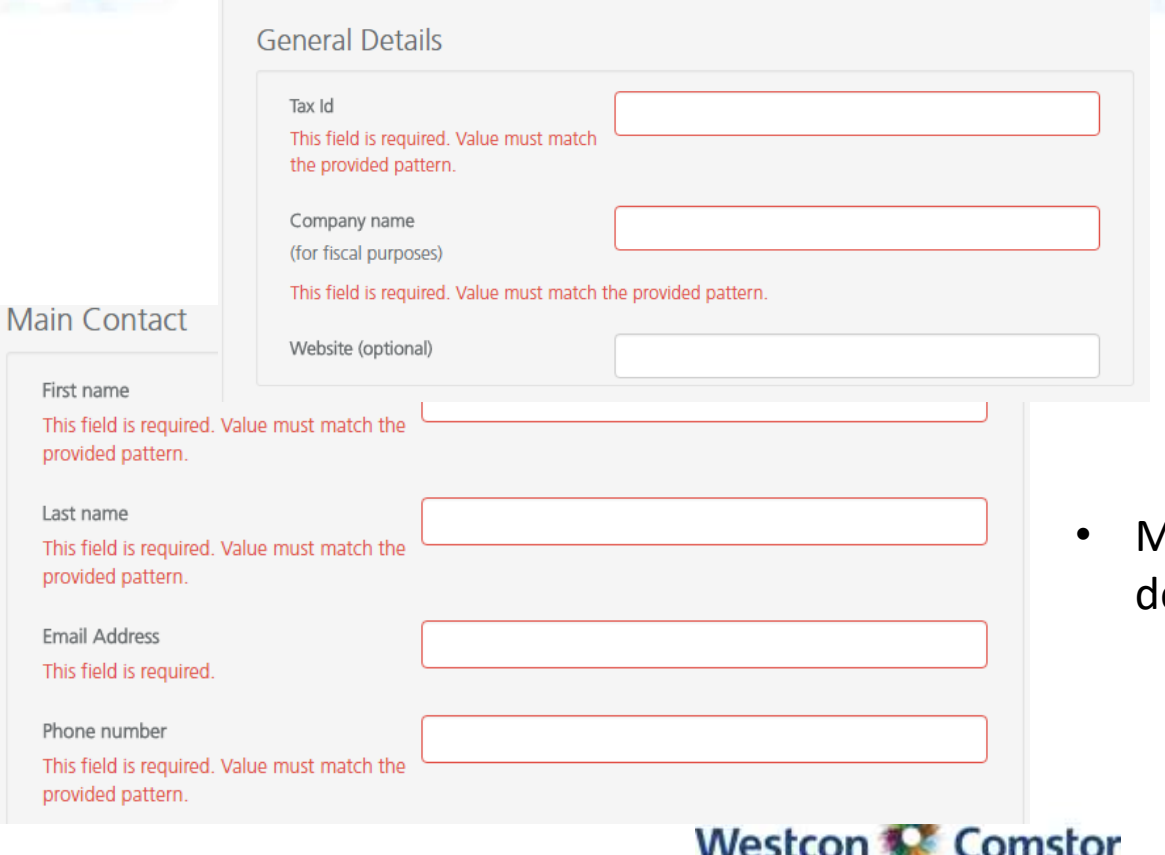

• Please refer to the important note in slide 1 of Creating a customer for these fields in step 3

Aain contacts etails in full

Delivering Results Together

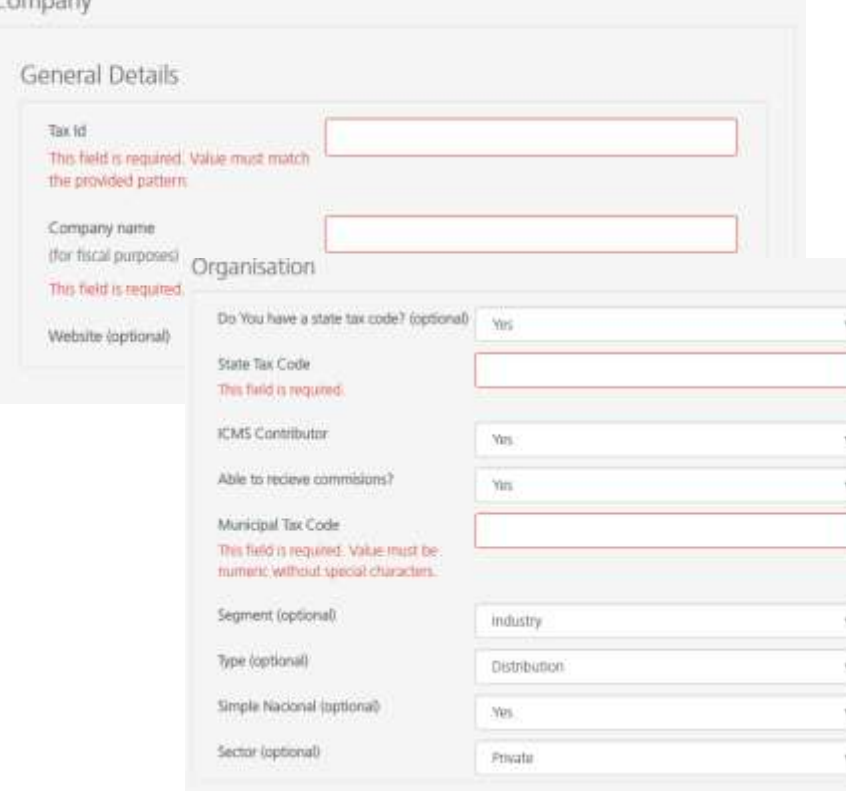

**CONTRACTOR** 

• Tax ID would be VAT #

- Select no on state Tax # (this is for USA only
- Complete fields as you deem correct

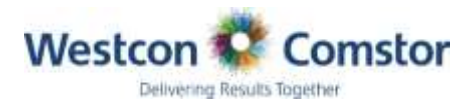

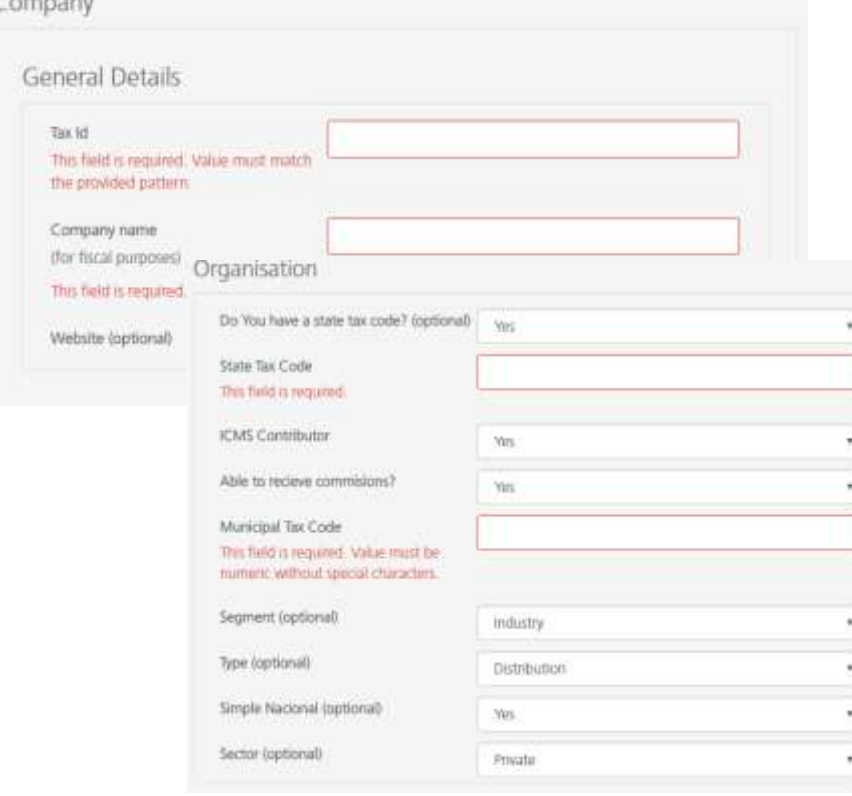

- Tax ID would be VAT #
	- Select no on state Tax # (this is for USA only
	- Complete fields as you deem correct
	- Replete Tax # in Municipal Tax code field

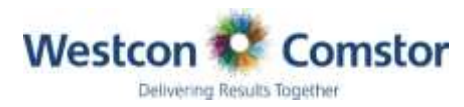

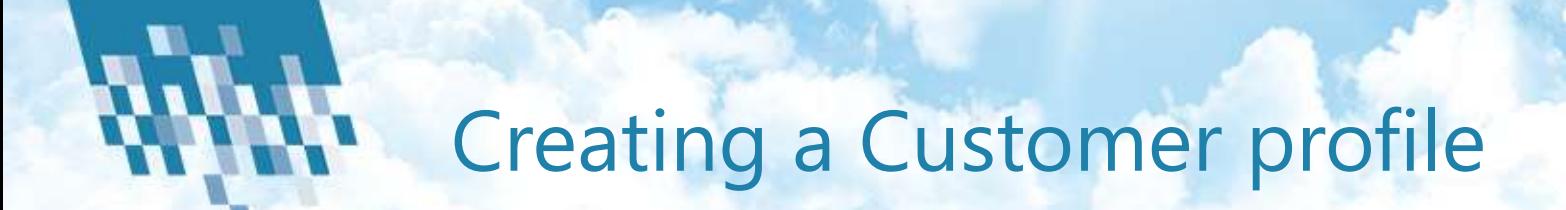

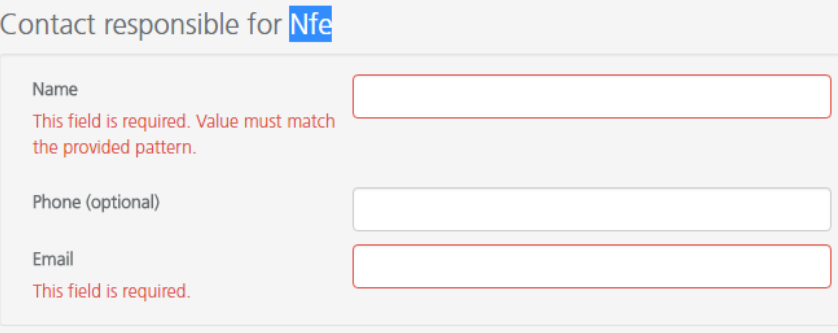

• Main Member can be repeated in NFE section but an alternative contact like accounts can be placed her

- Once complete you can review before saving
- Once saved the customer will appear in your customer list

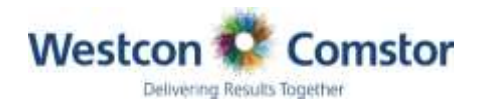

# Products

2 Prod

 $\mathcal{L}$ 

M

#### M0365

Subscription Customers Toining Tickets Orders Summary

- View/Manage/track
- Here you can view performance by product and top customers in that product with rich analytics seen in the Dashboard

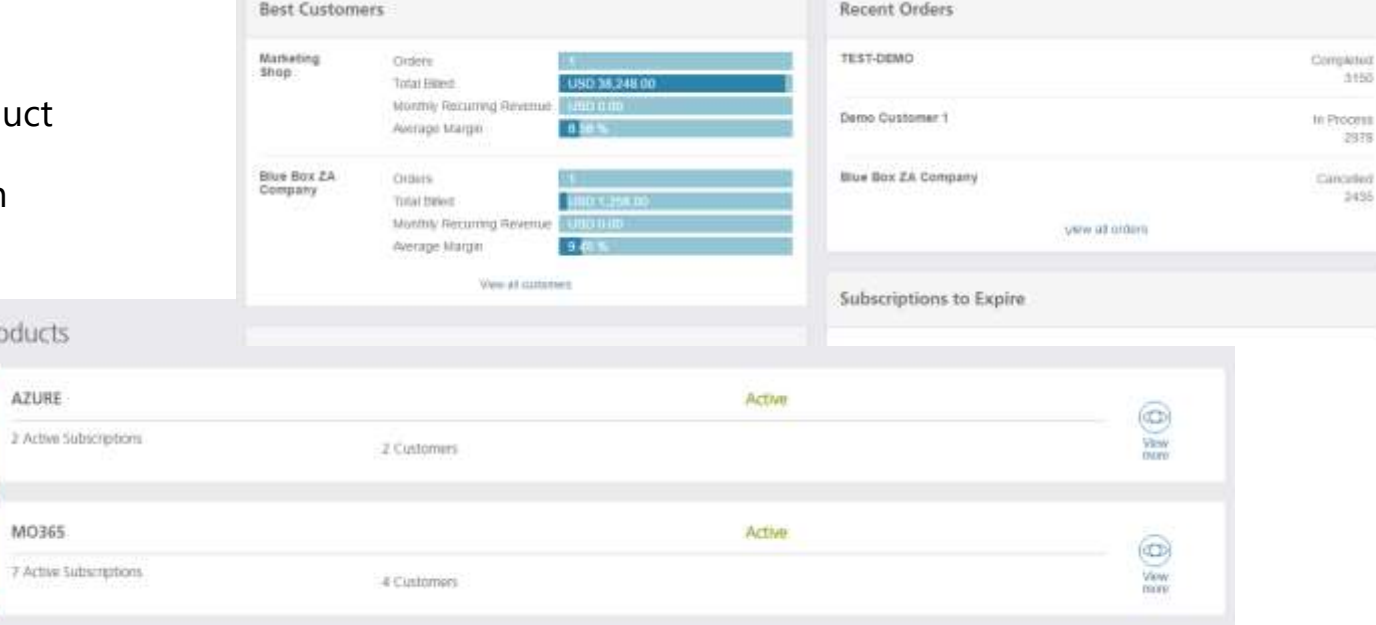

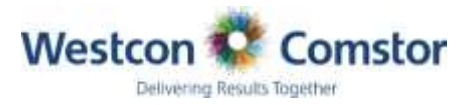

## **Help**

Help

• Online readme first Guide to assist you in you BlueSky Journey

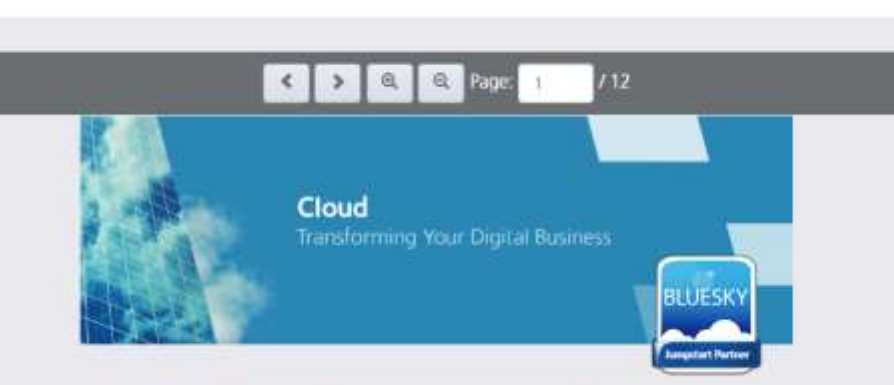

#### Read Me First: A Guide to Getting Started With BlueSky

As part of your onboarding to the BlacSky platform, we will create an initial. administrator user account ("admin account/admin user") so you may log into the resellers portal. This admin account will enable you to have access to screens to setup and maintain all the login IDs that you need for your organization's use.

We do not support login capabilities for your end user sustainers at this point and do not recommend that you use this capability to create user accounts for them since the reselect portal is designed to support the ordering and monitoring of the business you. are transacting with Westcon-Comstor and his been designed for the user experience. of a reseller. For initiation, all your end user accounts with BlueSky orders are visible Itemsth the portal

This guide walks through the main items that need to be in place us you can begin to place orders on behalf of your customers in Murday.

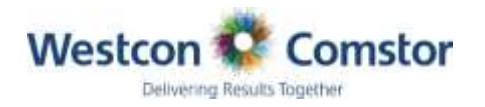

### **Tickets**

Tickets

#### • View/Manage

- You can view past tickets raised and follow up on status.
- Category Requester, status and product fields are built into the filter to make it easy to find

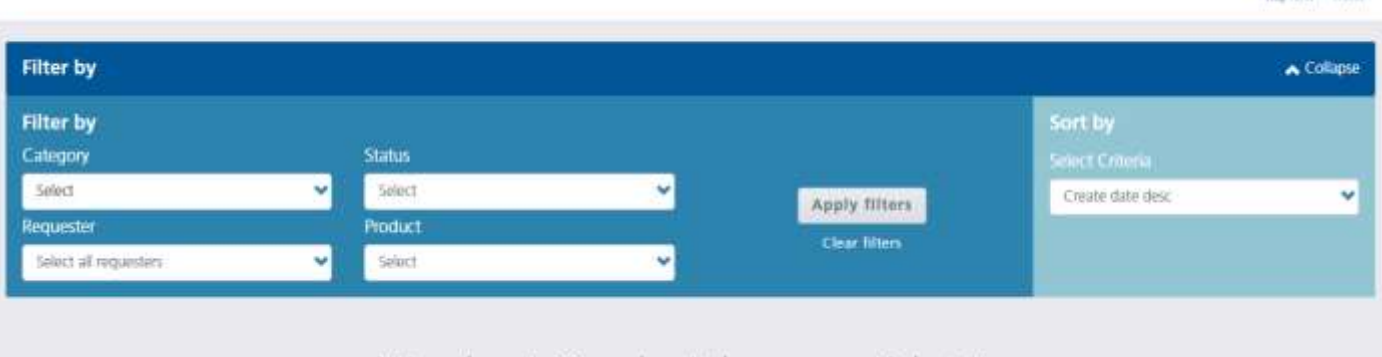

**Hute rices** Ticket

#### Woo hoo! You don't have any tickets!

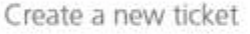

Keep track of your customer's support requests

Create a ticket

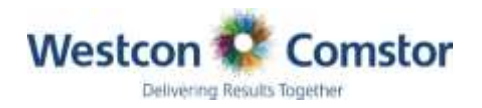

### What's moving next

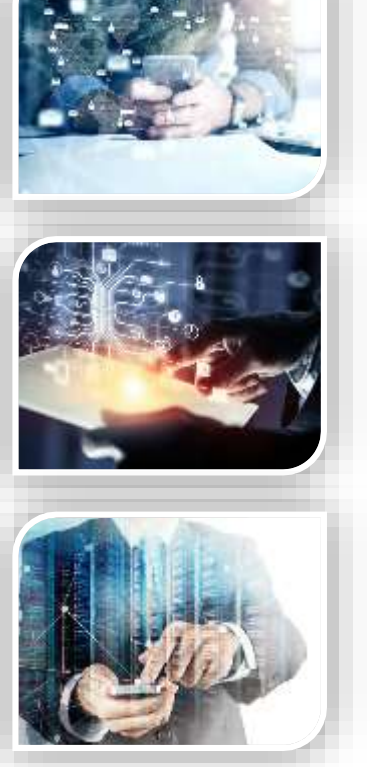

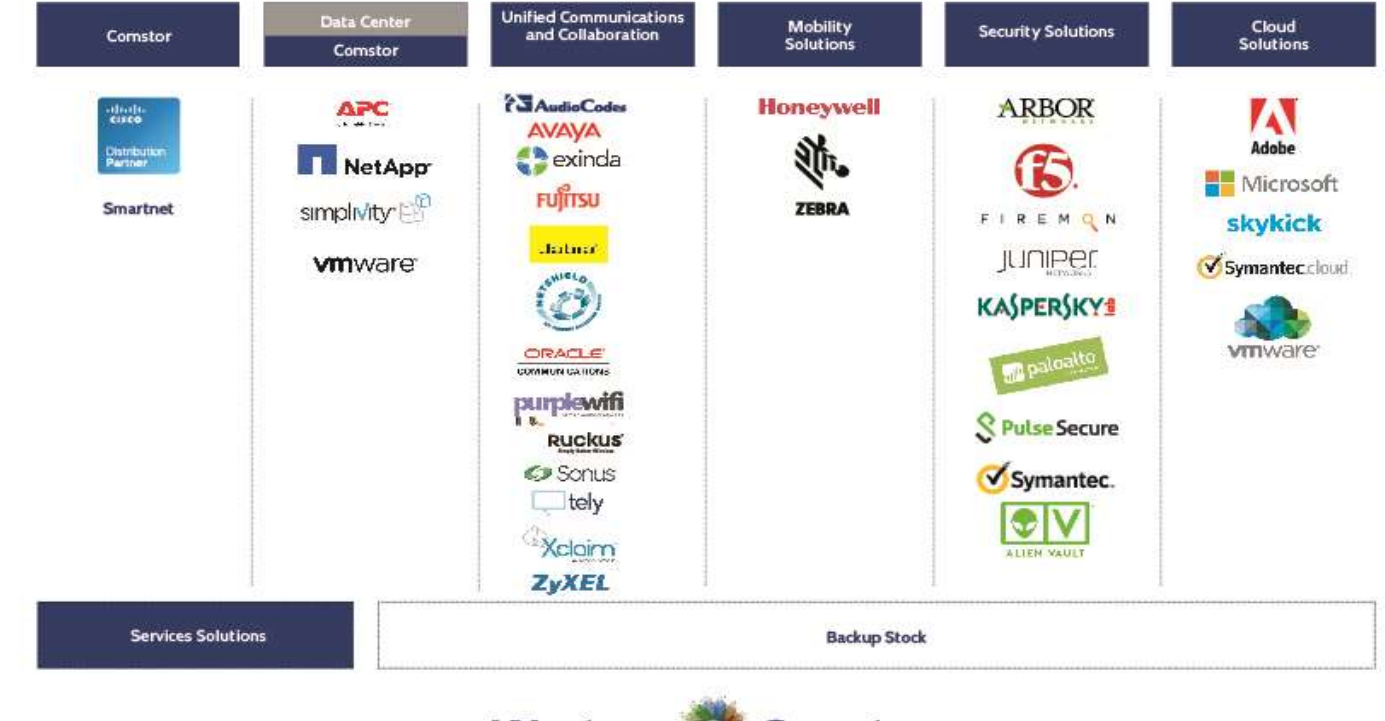

#### **WestconGroup Southern Africa**

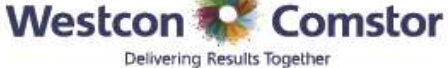

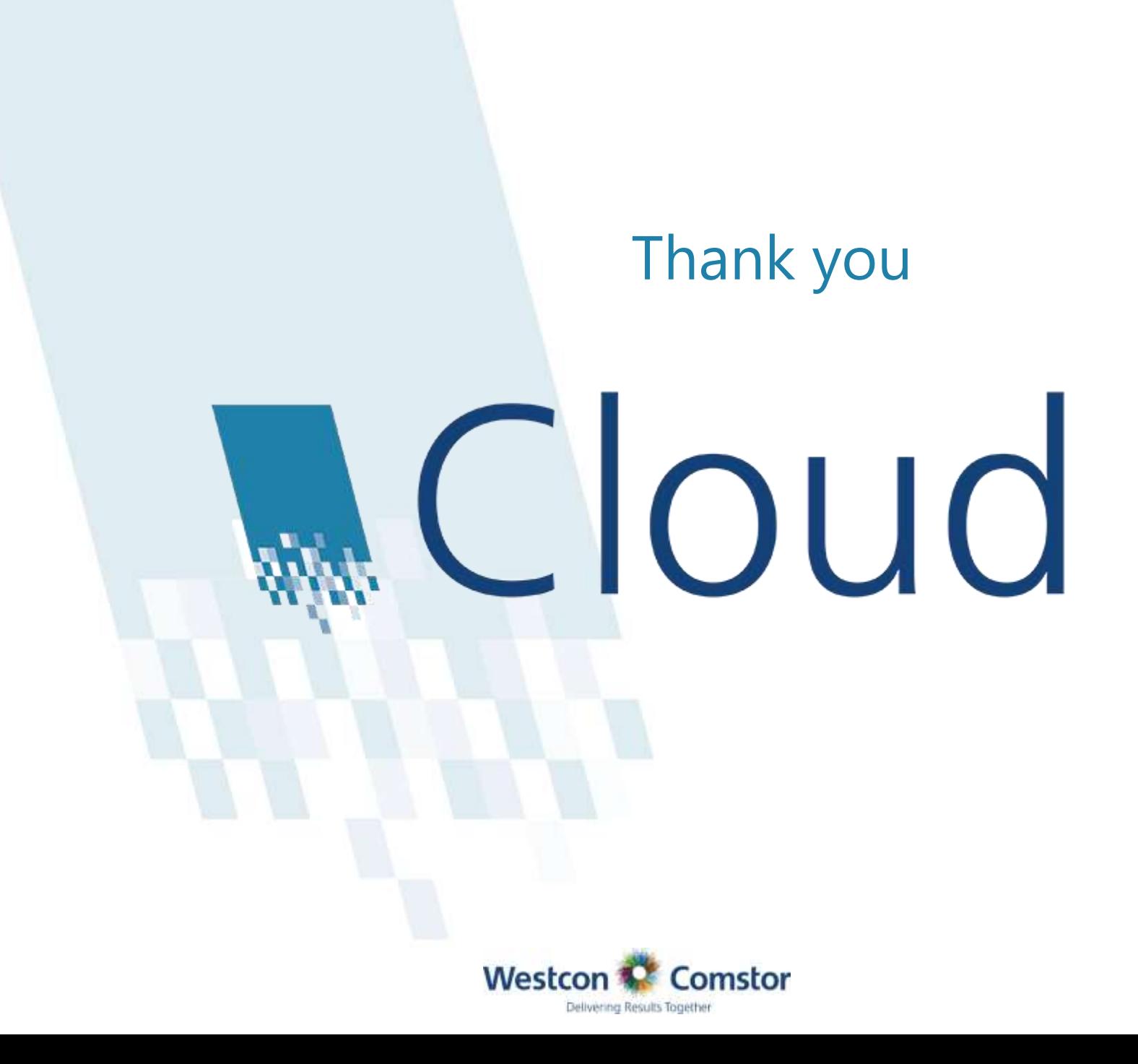